# clinz

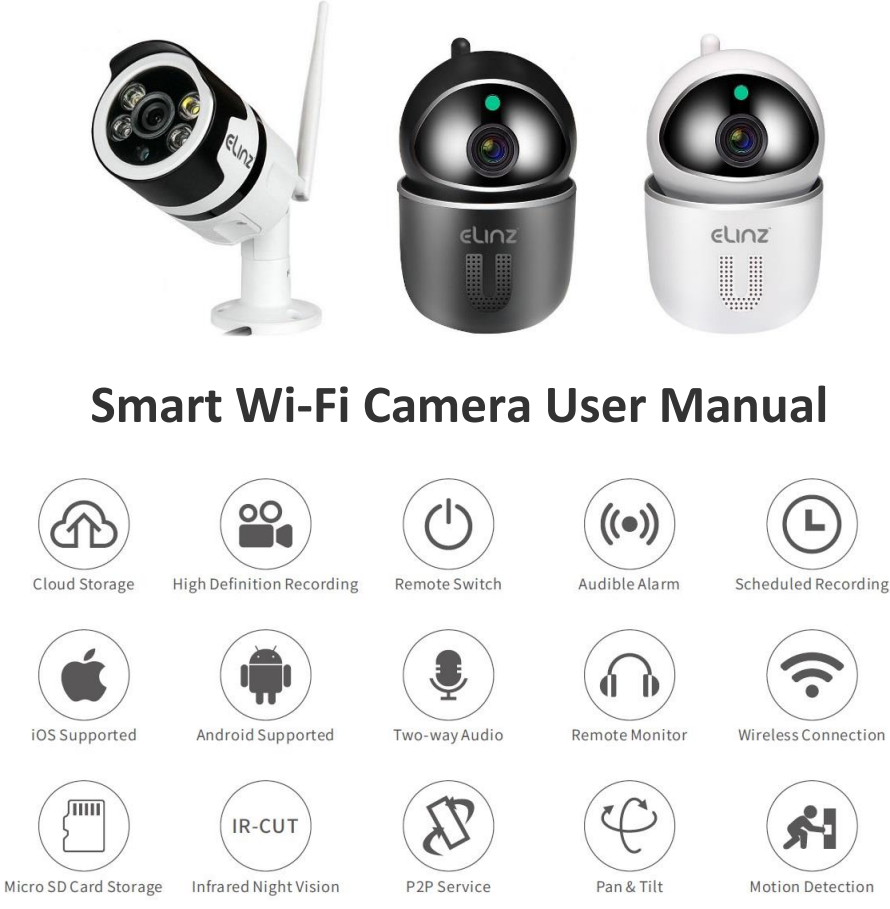

## **Download the App into Your Mobile Device**

Option 1: Search and download YCC365 Plus from App Store or Google Play; Option 2: Scan the QR code below to download

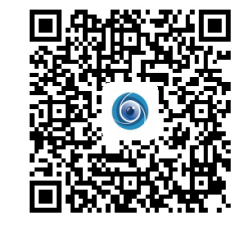

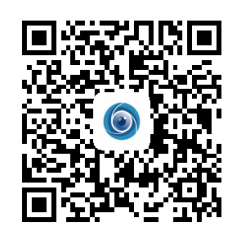

For Android

ForiOS

### **Account Registration and Login**

Please register an account with a valid email address at your first use of this App, then log in.

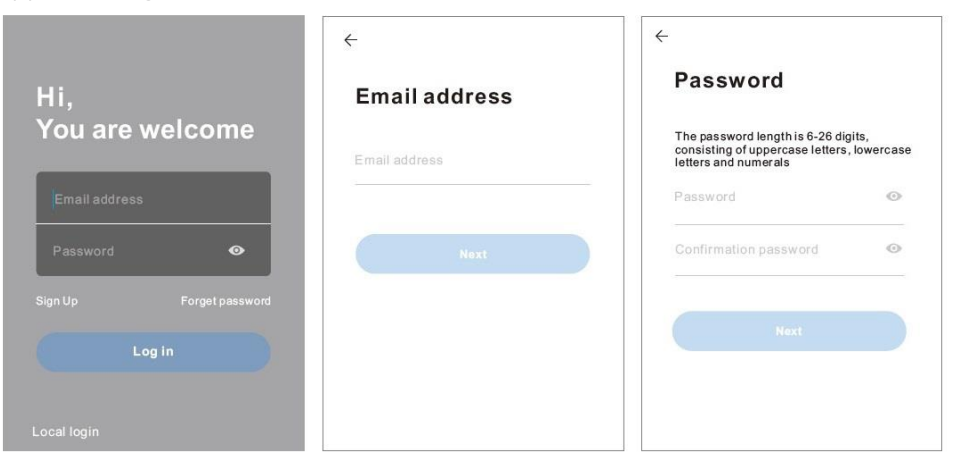

## **Connecting the Camera to Your Mobile Device**

#### **IMPORTANT:**

After the camera is powered on, use press and hold the **Reset button** for 5-6s to reset the camera. You should hear voice prompt "Reset Successfully" at a successful reset then wait the voice prompt "Please configure camera by scanning code or AP hotspot"

This camera only supports 2.4GHz Wi-Fi. For a stable network connection, please make sure the camera and the mobile device are close to the router.

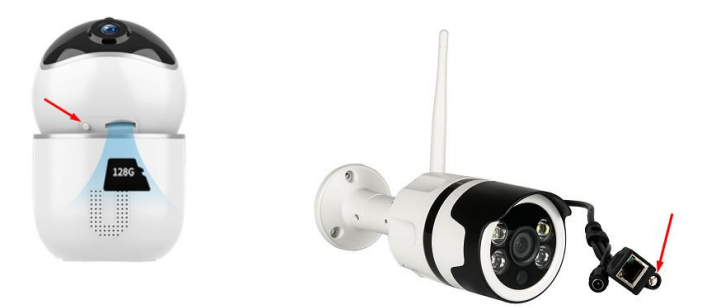

# clinz

## **1. Connecting by Scanning the QR Code**

Step 1: Connect the mobile device to your Wi-Fi, then log in to YCC365 Plus. Click **+** in the upper right corner, select the **Intelligent camera** and **Device adding by scanning the code**;

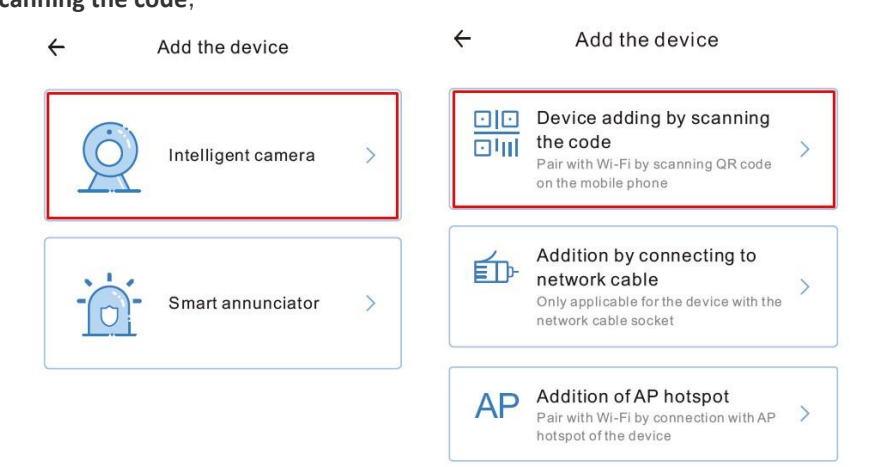

Step 2: Tick If you have finished the above steps, click **Connect to the Network**, then click Connect to the network. Select the Wi-Fi your mobile device is connected, enter the correct password and click Next to continue;

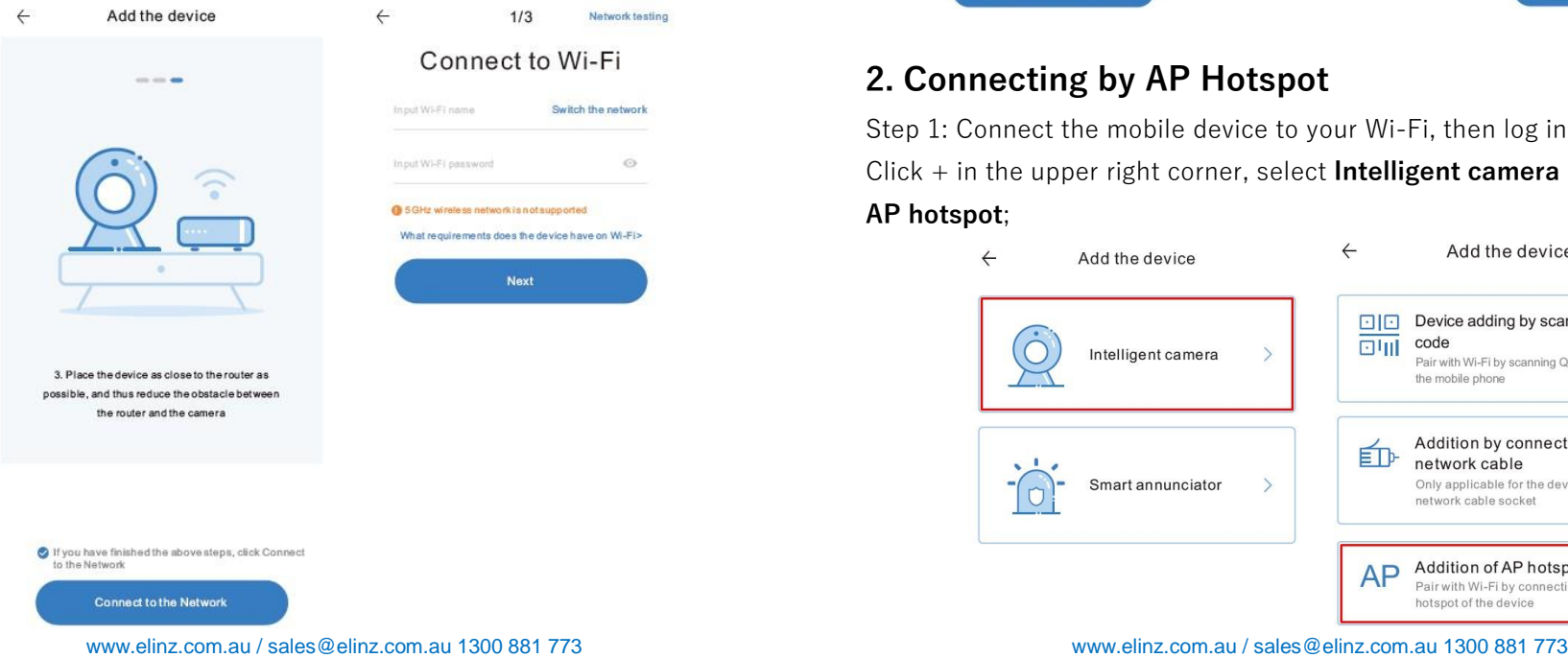

Step 3: Align the QR code on your mobile device with the camera lens and keep a distance of 10-20 cm;

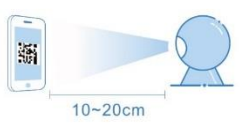

Step 4: **Click I heard the "beep" voice** to connect to the Internet after 2 beeps from the camera. During the process, you will hear "Please wait for Wi-Fi connecting "and "Please wait for Internet connecting". When you hear "Internet connected, welcome to use cloud camera", the camera is connected successfully.

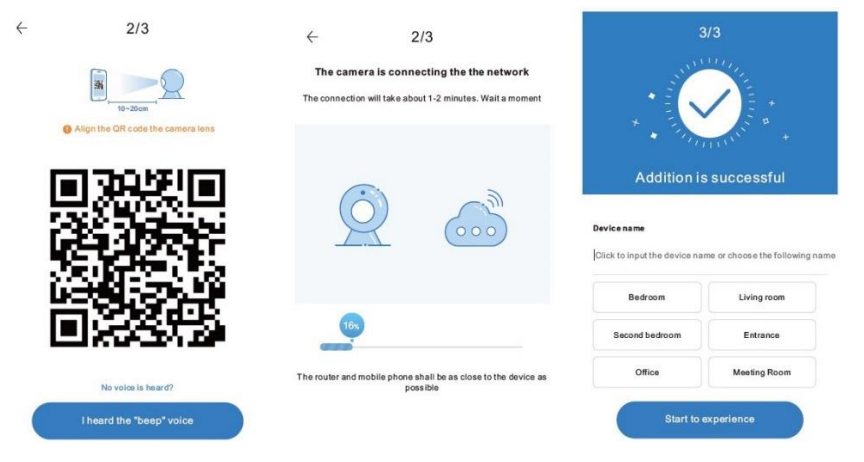

# **2. Connecting by AP Hotspot**

Step 1: Connect the mobile device to your Wi-Fi, then log in to YCC365 Plus. Click + in the upper right corner, select **Intelligent camera** and **Addition of** 

### **AP hotspot**;

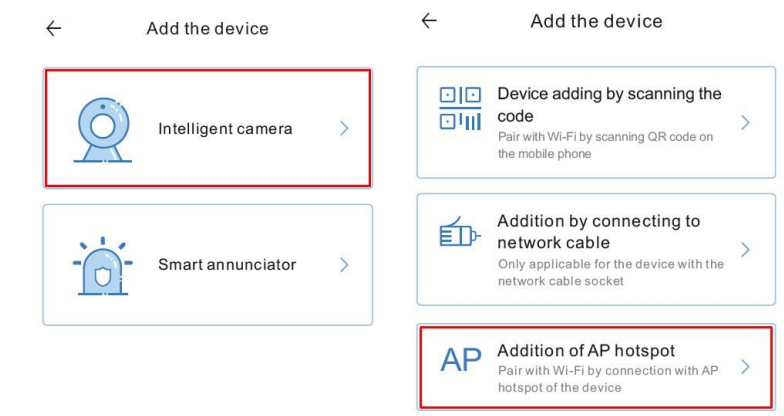

# $_{\rm cl}$

Step 2: Tick If you have finished the above steps, click Next, then click Next to enter the Network configuration interface;

Step 3: Click Go to Setting to enter the network setting interface of the mobile device, then connect to the **CLOUDCAM\_XXXX** Wi-Fi;

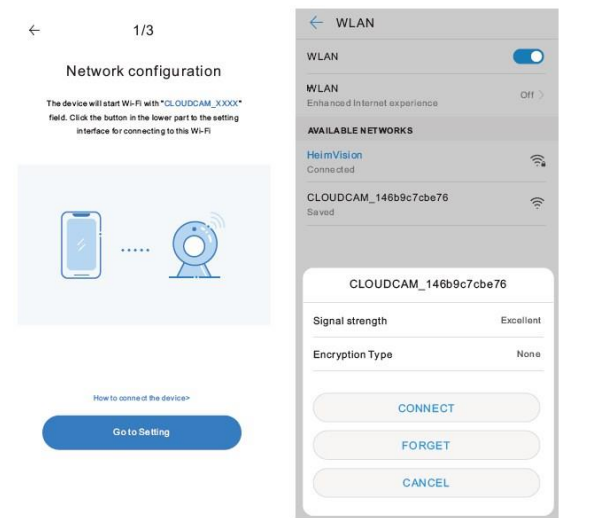

Step 4: Select the Wi-Fi your mobile device is connected, enter the correct password, then click Next.

The camera will connect to the Internet after 2 beeps from the camera. During the process, you will hear "Please wait for Wi-Fi connecting "and "Please wait for Internet connecting". When you hear "Internet connected, welcome to use cloud camera", the camera is connected to Wi-Fi successfully.

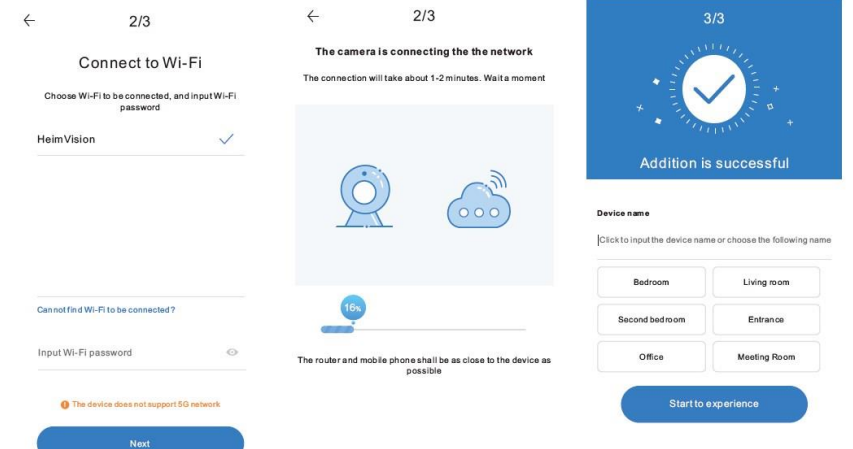

### **Offline Direct AP Connection**

Connect your mobile device to the Wi-Fi of the camera to watch the videos or set up the camera when there is no network connection. However, your mobile device must be located within the range of the camera's Wi-Fi signal.

Step 1: Logout from the App first.

Step 2: Press and hold the Reset button for 2s, the camera will be rebooted. You will hear "Enter direct AP access mode after reboot". There will be no more voice prompts after rebooting;

Step 3: Enter the login interface of the App and click Local Login or the  $\mathscr{S}$  icon to enter the Tool interface, then tap AP networked device preview to continue. Step 4: Click **Next**. There will be a pop-up window and click **Confirm** to enter the Network setting interface of the App. Click **Go to Setting** to enter the network setting interface of the mobile device;

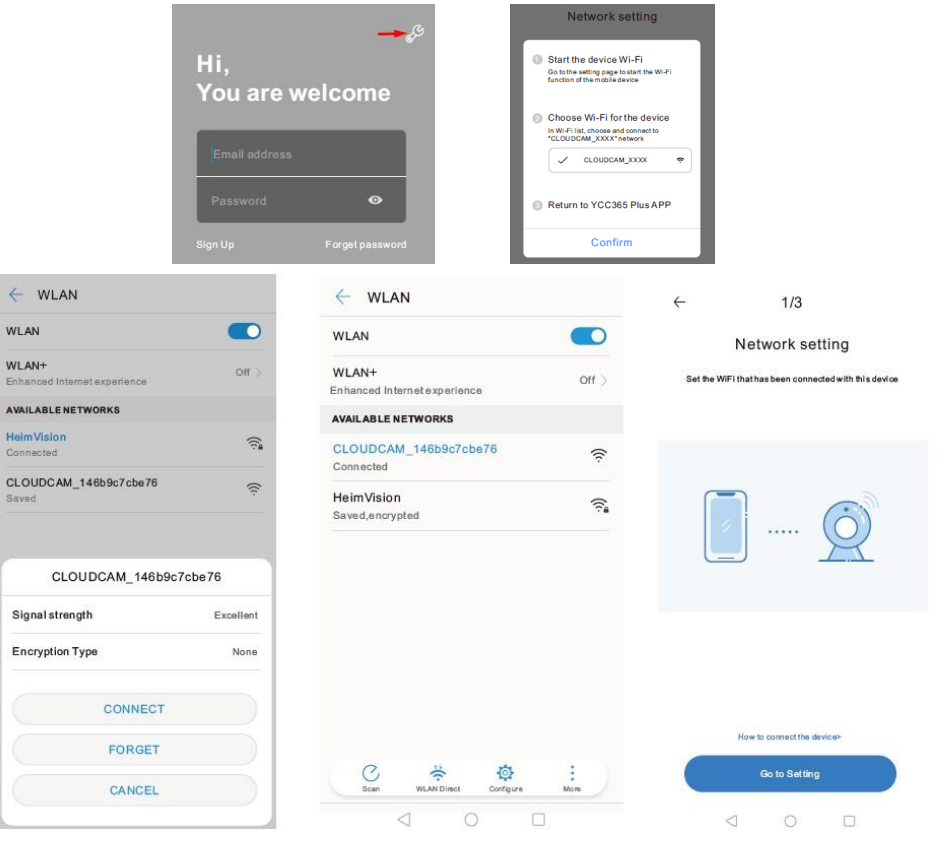

# $F107$

Step 5: Connect to the CLOUDCAM XXXX Wi-Fi. After connected, tap  $\triangleleft$  to get back to YCC365 Plus to enter the Network setting interface, then click Next to continue;

Step 6: If the scanning is successful, the App will display the information of this camera in the interface of **AP networked device preview**. Tap it, enter the account name **YCC365** and the password **0123456** after selecting the camera, then click **Confirm** to watch the videos from camera.

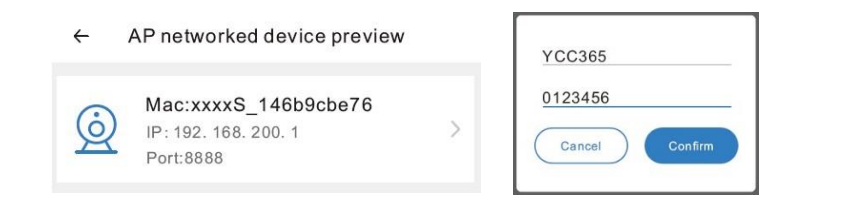

# **Camera Features**

**Day and Night Monitoring** – This security camera is equipped with high performance LEDs to provide clear night vision. And with Smart OR-Cut Filter, day and night vision becomes crisp and vivid.

**Auto Tracking and Motion Detection** – Camera will automatically be following the moving object to record video. Sends instant app alarm push notifications to your mobile. **\*Only IPCAMS2 supports Auto tracking feature**

**2-Way Audio** - Built-in microphone & speaker so you can easily communicate with your families or anyone on your property from anywhere anytime via phone app or proactive deter crime before it happened.

**HD 1080P Video** - With a 1920\*1080P HD resolution 2.0 Megapixel 3.6mm lens, this camera captures every detail to offer sharper and clearer image.

**WiFi Camera** - Powerful WiFi Antenna & interference strong signal penetrability, easier to connect this wireless security camera, no worry to disconnection.

**Micro SD Card storage** – Camera has built-in card slot which supports up to 128GB Micro SD card.

**Optional Cloud Storage** – With Optional Cloud storage subscription you can choose from. Select Cloud Service in the main interface or go to Setting > Device storage > Cloud storage management to check subscription packages.

**Camera Sharing** - Click 's icon' > Add family members' > Enter the account that you want to share with. You can select the function you want to share either Live, Playback or PTZ.

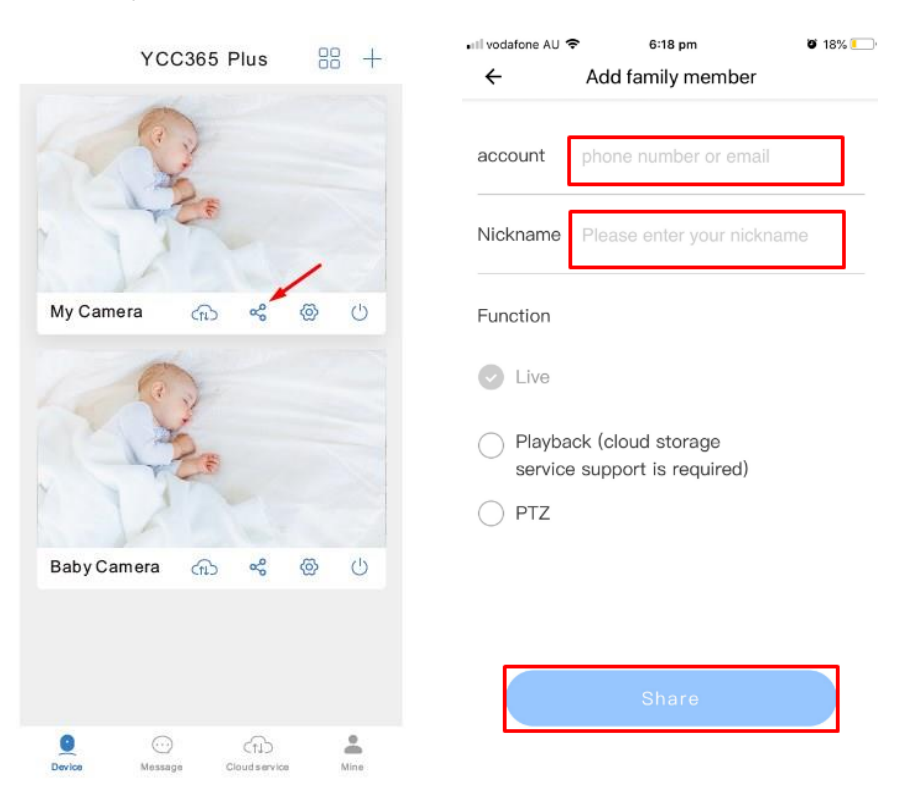

# $_{\rm cl}$

**Recording settings -** Event recording is started by default, it will record only when an alarm occurs. If you want to record videos 24 hours, please set it in Device Storage > Recording Mode > All-Day Recording  $\leftarrow$ Device storage

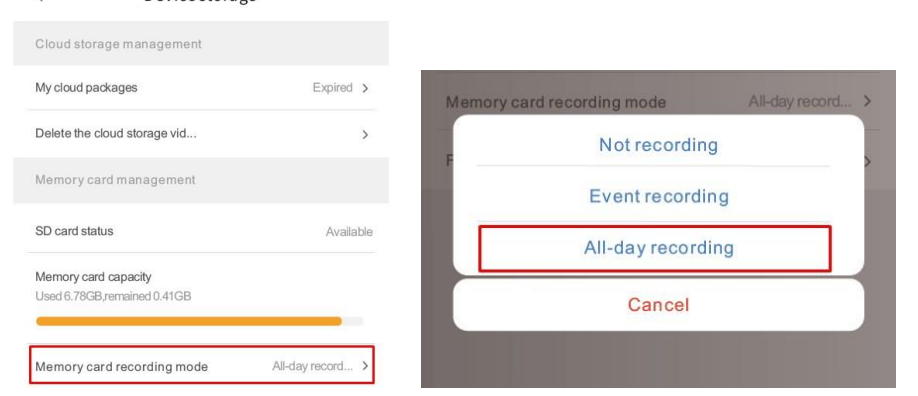

**Video Playback -** Click to enter the video playback interface. It will replay the historical videos in the Cloud Service of the camera by default.

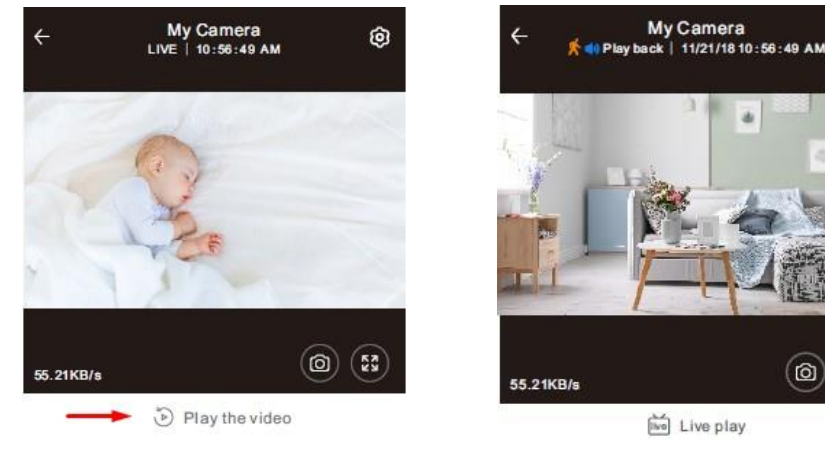

The cloud storage videos will be displayed by default. When it is changed to SD memory card in the video viewing path, the memory card recording videos will be

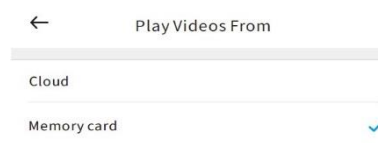

 $\frac{53}{22}$ 

displayed. Enter the interface of Setting, click Play Videos From, then select Memory card to watch the videos in the microSD card

**Smart Tracking Settings** - Smart Tracking is enabled by default, and the camera will follow when an object moves. **\*For IPCAMS2 Only**

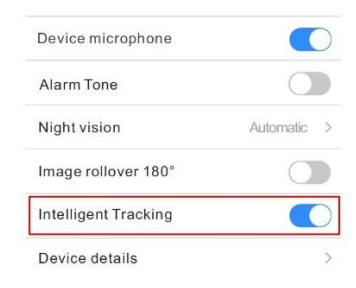

#### **Pan & Tilt Control –**

\*Touch  $\bullet$  in the LIVE interface to rotate the camera following your finger touch. \*Double-clicking of the picture in the live screen can digitally zoom in and zoom out the picture

\*Rotate the camera by sliding the live screen with your finger.

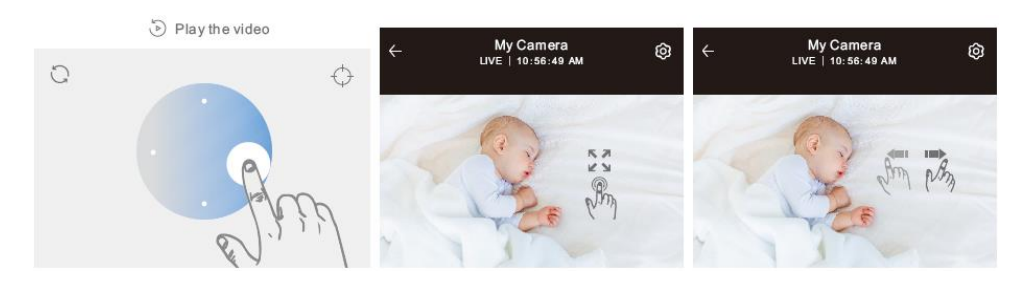

### **Frequently asked questions**

### **1. Can't add the device?**

A. Please make sure the camera has been reset. Press the Reset button until hear the prompt tone

B. Only support 2.4GHZ Wi-Fi, if your Wi-Fi router is 5GHZ, please switch to 2.4/5GHZ dual mode.

C. Please turn on the GPS service before adding the device on the Android mobile phone. After installation is complete, you will be asked to turn on GPS service when you use the app at the first time, if you choose not to turn on the GPS service, please uninstall and reinstall the app again

D. Please confirm the camera wasn't binding by the other account.

# $FIDZ$

There are four voice prompts in the progress

- 1. "Please configure camera by scanning code or AP hot spot"
- 2. Select your Wi-Fi and login with your password, after the device makes a noise like "beep" you will hear this "Please wait for Wi-Fi connecting".
- 3. "Please wait for internet connecting" after getting the Internet ip address.
- 4. "Internet connected welcome to use cloud camera"

A. If you can't go to the second step, please check your Wi-Fi channel is not hidden, and the Wi-Fi router can't be so far from the camera. If this way doesn't work, please scan the QR code to add the camera.

B. If you can't go to the third step, please reduce the number of the Wi-Fi users, and delete the special characters of your Wi-Fi password.

C. If you can't go to the forth step, please try again, if it still doesn't work, please contact the seller.

### **2. Why does it have an interval while the video is recording to the TF card**

The size of the video file is limited. Once the video size close to the critical value, the video file will be created, and the next video will continue to be recorded, there is an interval but so short.

### **3. The TF card can't be identified?**

Please check the TF card if it meets the quality requirements, when the Wi-Fi signal is not good, it also can't be identified.

### **4. The video recording timeline is blank after the cloud service expired.**

The video can't be replayed after cloud service expired, if there is no TF card in the camera, the video can't be recorded. If the TF card is always working, but the video files disappeared, please check the Check TF card state, if it is normal in the App but no video has been recorded, please format the TF card. If it still doesn't work, please get a new TF card and try again.

#### **5. Why I can't get the notifications on my phone?**

Make sure the App get the message pushing rights

Otherwise, when you are watching the real-time video in the App, there is no warning notifications, because it's unnecessary to send notifications when you are watching the video online.

Advanced message push system, the warning notifications won't be pushed to your phone all the time, but it will record all the messages and videos.

### **6. Camera disconnect?**

Please check the power and the Internet then restart the camera. If this way doesn't work, please remove the camera and add it again in the App.

### **7. Circle in the video, video runs slowly?**

Circle in the video means it's still loading, please check your network environment.

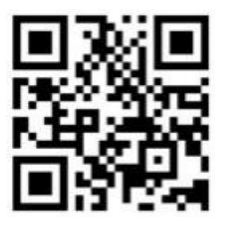

For any inquires, issue or comments concerning our products, please send us an email to the address below and we will respond as soon as possible.

> Feel free to contact us at 1300 881 773, send us an email at sales@elinz.com.au or chat with us.